## **Adding KS FISH Sites to Google Earth**

**Note: Downloading and using Google Earth software requires an active internet connection.** 

**Google Earth (GE) is a virtual globe, map and geographic information program. The basic version of GE is currently available as a free software download. Once installed, GE will automatically connect to Google's servers each time you open the program, streaming terabytes of geographical data (including seamless imagery) in the format of a 3D globe to your computer.**

**The '2015\_KS\_Fishing\_Access' file which is made available here for download, allows you to add the FISH access sites and all other public fishing waters in Kansas to the digital globe. While the imagery on the 3D globe is not real-time, it does give you a good idea of the location and accesability of these fishing access sites.**

**These instructions are broken into two sections. The first includes instructions for downloading and installing GE software on your computer. If you are already a GE user, skip to the second section for information on adding the WIHA tracts to your 3D globe.**

## **Adding GE Software:**

**As a general rule, if your computer is less than 5-years old it should have no trouble running GE. If you would like to check if your system is compatible with the software prior to attempting the installation, [Click Here.](http://earth.google.com/support/bin/answer.py?hl=en&answer=20701)** 

**When you are ready to begin the download, click on the link below:**

## **[Download Google Earth Software](http://www.google.com/earth/download/ge/agree.html)**

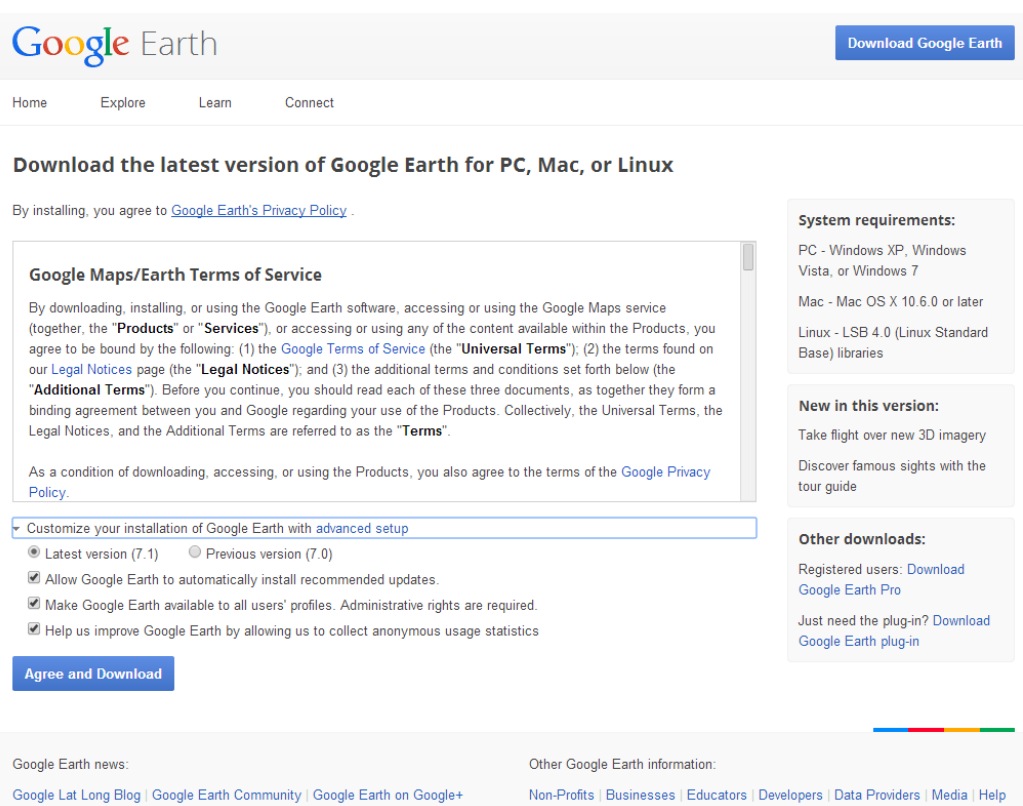

- **When you are ready to begin the software download, click on the 'Agree and Download' button.**
- **If prompted, select 'Save File', otherwise wait for the file download to be completed.**
- **Depending on your operating system, once the download is complete, the software installation may begin automatically or you may need to manually run the \*.exe file.**
- **When the software installation is complete, you are ready to open Google Earth and proceed with adding the WIHA tracts to the digital globe.**

## **Adding the WIHA Tracts to GE:**

- **Begin by downloading the '2015\_KS\_Fishing\_Access.kmz' file from the KDWPT web site.**
- **Once you have the WIHA file downloaded, go to the File drop-down in the main menu of the GE window and select 'Open…'.**

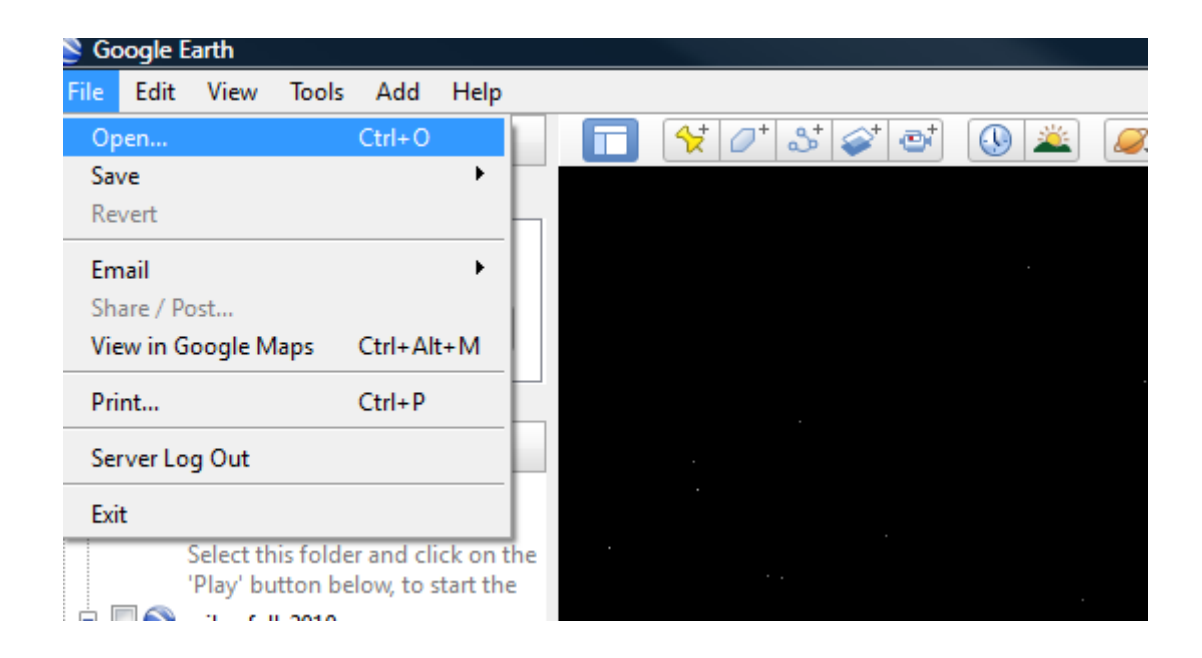

- **Navigate to the '2015\_KS\_Fishing\_Access' file and click 'Open'**
- **The 2015 FISH access sites and all other public fishing locations will now appear and the digital globe will automatically be zoomed to the state of Kansas.**
- **You can browse the map using the GE navigation tools and show the site specific info by clicking on a location. The pop-up window that appears contains information and restricions for that location.**

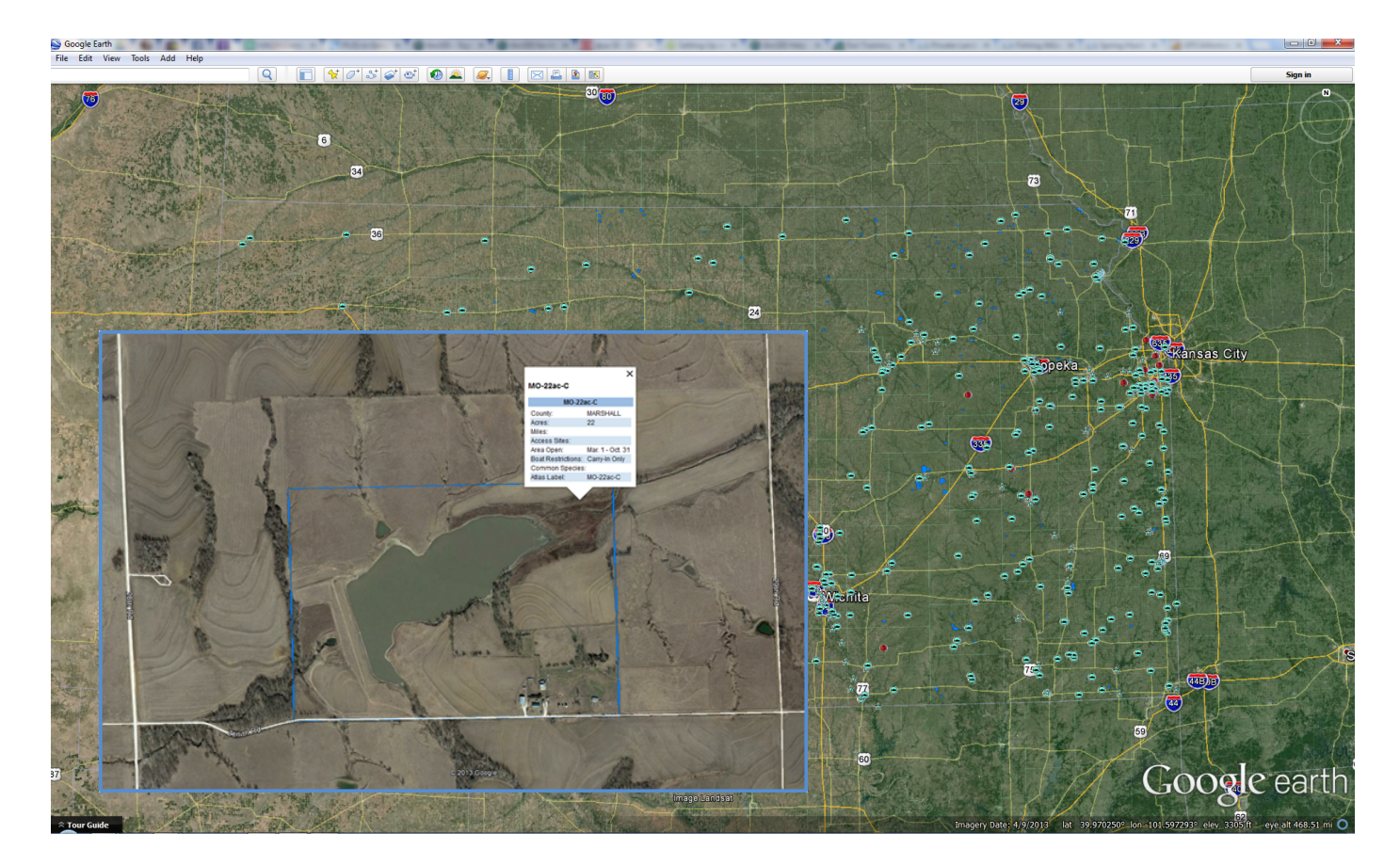

The same file can be used with the Google Earth Mobile app to add the WIHA tracts to your smart phone or tablet. Simply download the file from our web page using the browser in your device, or email the file to yourself as an attachment. Either method will open Google Earth Mobile (must be previously installed) with the WIHA tracts added.

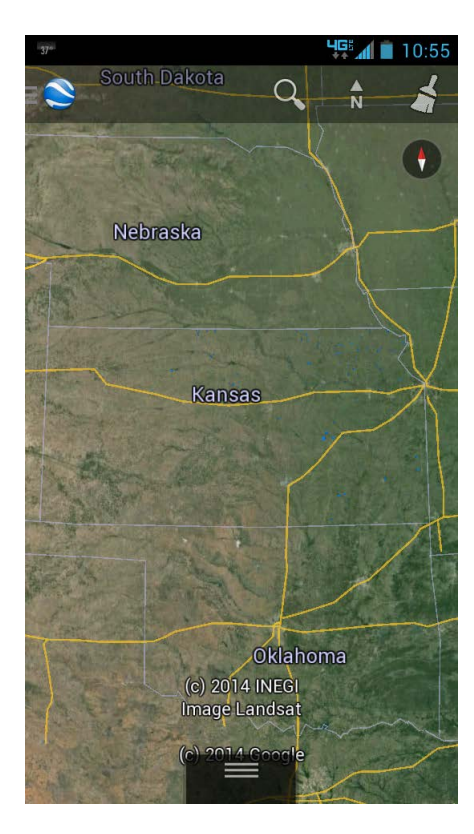

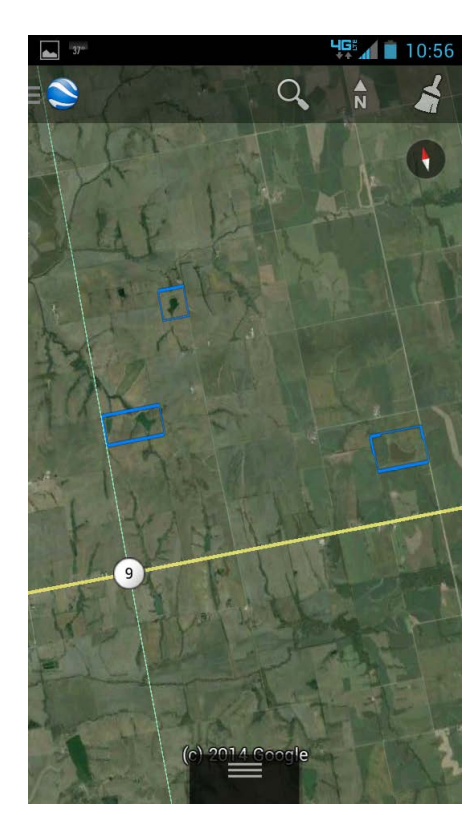

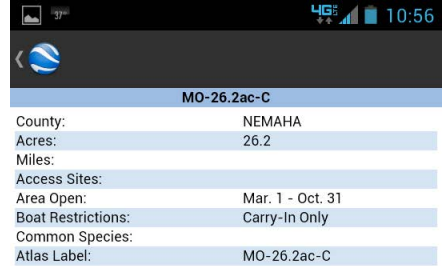